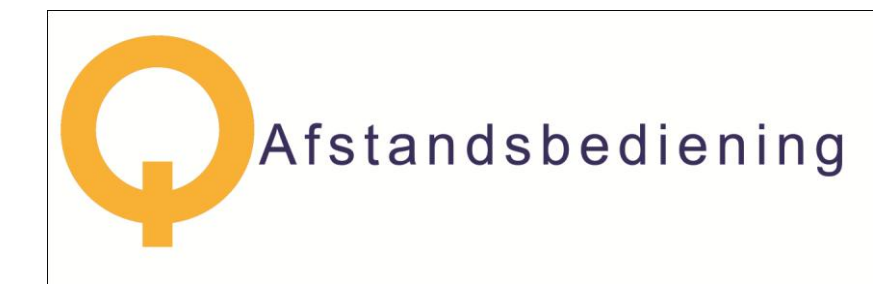

Producthandleiding Aan de slag met de QLiCT Afstandsbediening uitvoering Standaard en Groen versie 2.5

# **Inhoud**

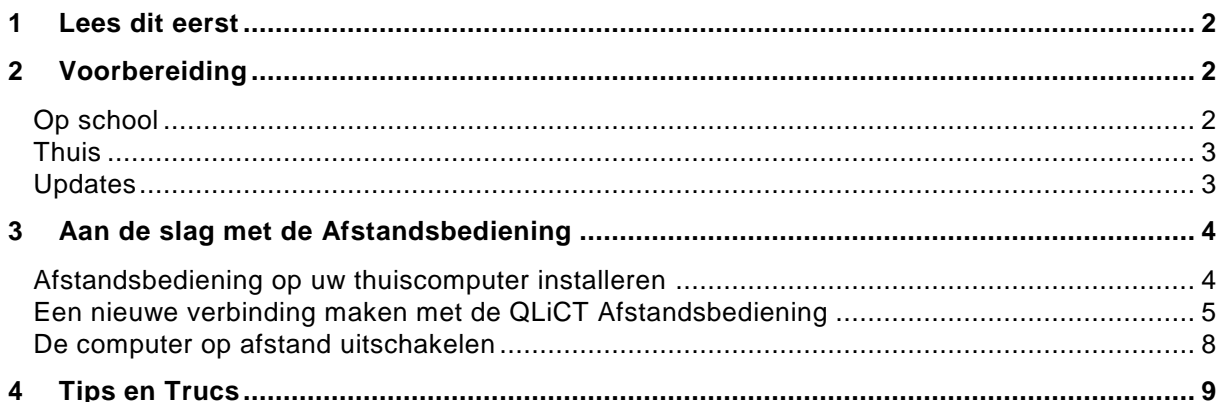

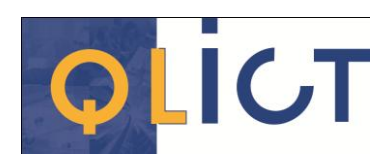

Afstandsbediening

Het document mag zonder toestemming van QLiCT geheel worden gereproduceerd of gekopieerd. Het document mag niet door onbevoegden worden gebruikt. @ 2007 QLiCT, Postbus 112, 7500 AC ENSCHEDE

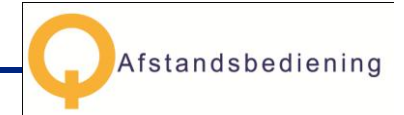

# <span id="page-2-0"></span>**1 Lees dit eerst**

Met de QLiCT Afstandsbediening kunt u de Windows computers van uw school op afstand bedienen. Wanneer u een computer op afstand bedient, is het net alsof u op school achter uw eigen computer zit te werken. U hebt dan toegang tot al uw toepassingen, bestanden en netwerkbronnen. Dus niet alleen uw documenten zijn beschikbaar, maar ook nagenoeg alle computerprogramma's.

Als uw school beschikt over de Afstandsbediening Groen, kunnen schoolcomputers eerst automatisch worden aangezet voor u ze overneemt. Daardoor hoeven er op school geen computers aan te blijven staan. Delen in deze handleiding die specifiek bedoeld zijn voor de situatie waarin uw netwerk is aangepast om computers op afstand aan te kunnen zetten, zijn gedrukt in groen.

U kunt de Afstandsbediening Groen bestellen op [www.qlict.nl](http://www.qlict.nl/) (klik op het plaatje van de Webshop) of op [www.qlictshop.nl.](http://www.qlictshop.nl/)

*In de map 'Afstandsbediening' op de K: -schijf van uw netwerk is een document bijgevoegd ('Gegevens Afstandsbediening.txt') met uw inloggegevens. Wees voorzichtig met deze gegevens!*

*N.B. Alleen de directie kan deze map openen.*

In deze handleiding leest u:

- 1. De voorbereidingen die u moet treffen om met de Afstandsbediening aan de slag te gaan;
- 2. De installatie van de Afstandsbediening;
- 3. Hoe de Afstandsbediening werkt.

# <span id="page-2-1"></span>**2 Voorbereiding**

### <span id="page-2-2"></span>Op school

Voordat u thuis – of op een andere locatie – uw schoolcomputer kunt overnemen, is het noodzakelijk dat u eerst uw schoolcomputer zo instelt, dat deze overgenomen mág worden. U zet de computer in de stand 'WEL overnemen'.

Dubbelklik op de snelkoppeling 'Overnemen' op uw bureaublad. (Als deze snelkoppeling niet op uw bureaublad ligt kan uw ICT-coördinator die plaatsen via het Dashboard.) Uw schoolcomputer komt nu in de 'WEL overnemen'-stand. De naam van uw computer verschijnt. Onthoud deze naam goed. Om deze computer straks over te nemen, heeft u deze naam nodig.

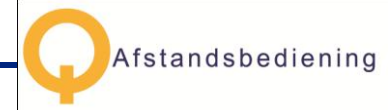

Als u beschikt over de Afstandsbediening Groen kunt u de computer uit zetten. De Afstandsbediening kan hem zelf weer aan zetten.

Als u de Standaard Afstandsbediening heeft, meldt u zich vervolgens af op deze computer. Dit doet u door op 'Start' te klikken en vervolgens op 'Afmelden'. U kunt uw computer ook vergrendelen door op de toets met het Windows logo en de letter 'L' te drukken.

N.B. Wanneer u nog een keer dubbelklikt op de snelkoppeling 'Overnemen', dan staat de computer weer in de stand 'NIET overnemen'.

### <span id="page-3-0"></span>**Thuis**

Om thuis de schoolcomputer over te kunnen nemen, heeft u een computer nodig waarop

minimaal het besturingssysteem Windows XP (met Service Pack 2) is geïnstalleerd. Om dit te controleren, klikt u met de rechter muistoets op 'Deze computer' op uw bureaublad. Klik vervolgens op 'Eigenschappen'. Onder 'Systeem' ziet u welk besturingssysteem is

Systeem: Microsoft Windows XP Professional Versie 2002 Service Pack 2

Verder hebt u het installatiebestand van de Afstandsbediening nodig.

Het heet 'Qlabxx-setup.exe' (op de plaats van de 'xx' staat het versienummer). Dit bestand is ingepakt in een .zip-bestand.

Dit zip-bestand vindt u op [www.qlict.nl](http://www.qlict.nl/) (klik op 'support' en dan op 'downloads').

### <span id="page-3-1"></span>Updates

geïnstalleerd.

Er komen regelmatig updates uit van het thuisdeel van de Afstandsbediening. Daarmee worden de functionaliteiten verder verbeterd en worden eventuele fouten gerepareerd.

De Afstandsbediening checkt bij elke opstart of er een update is en zal u voorstellen die te installeren. Als u klikt op 'Installeren' zal de nieuwste versie worden gedownload. U kunt ook weigeren.

Door na het downloaden te dubbelklikken op het installatiebestand start de installatie. U kunt u de nieuwste versie over de oude heen installeren. De instellingen blijven dan bewaard.

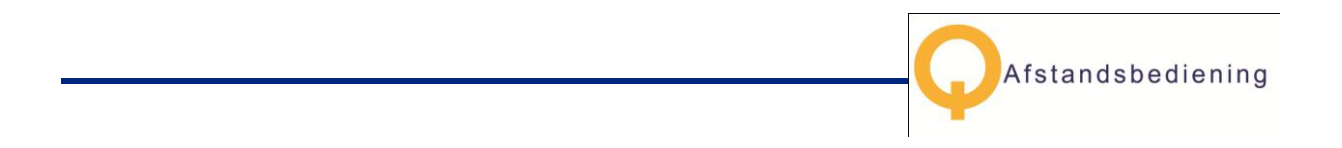

# <span id="page-4-0"></span>**3 Aan de slag met de Afstandsbediening**

<span id="page-4-1"></span>Afstandsbediening op uw thuiscomputer installeren

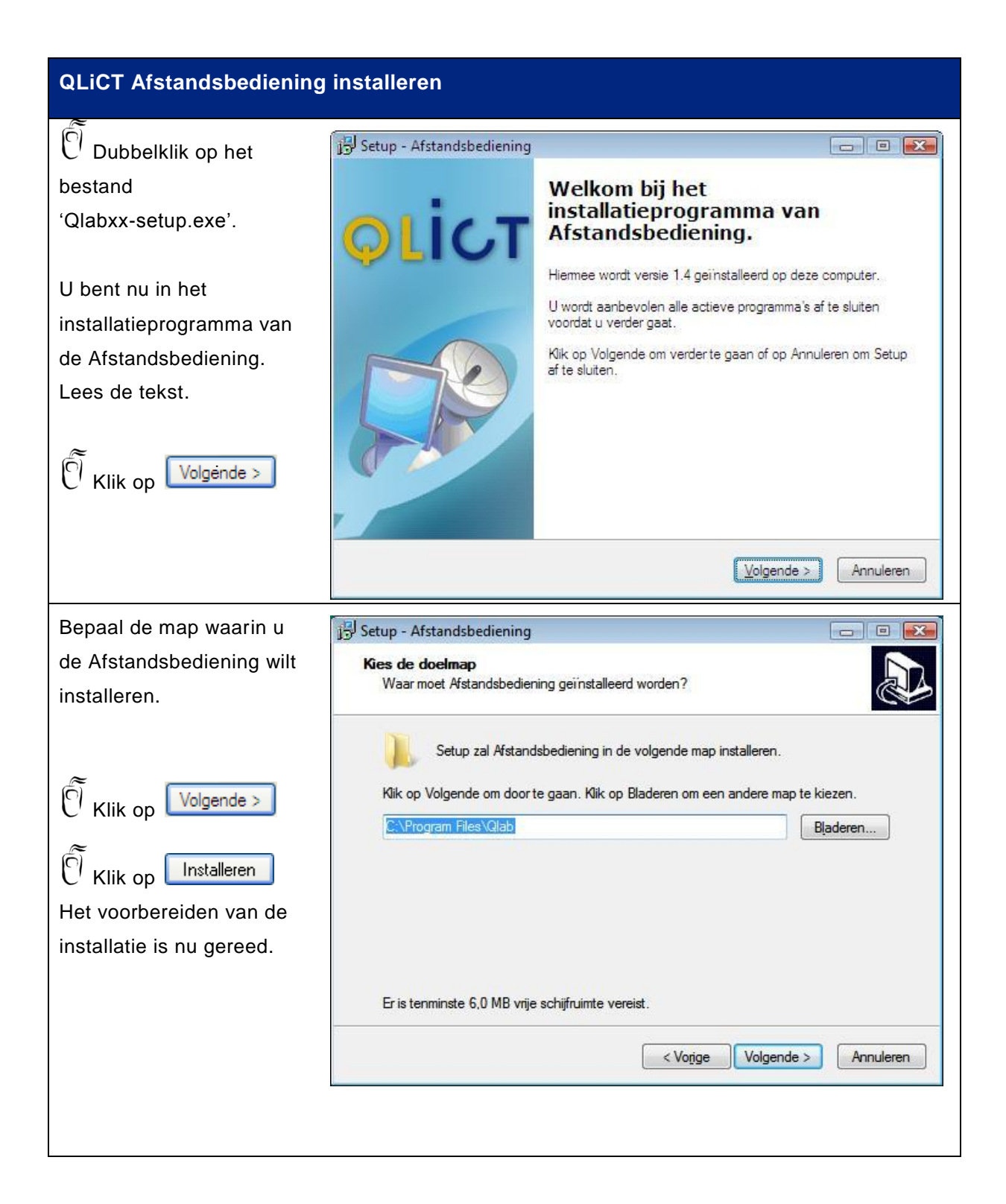

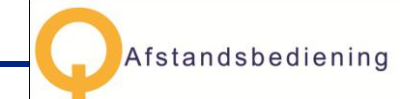

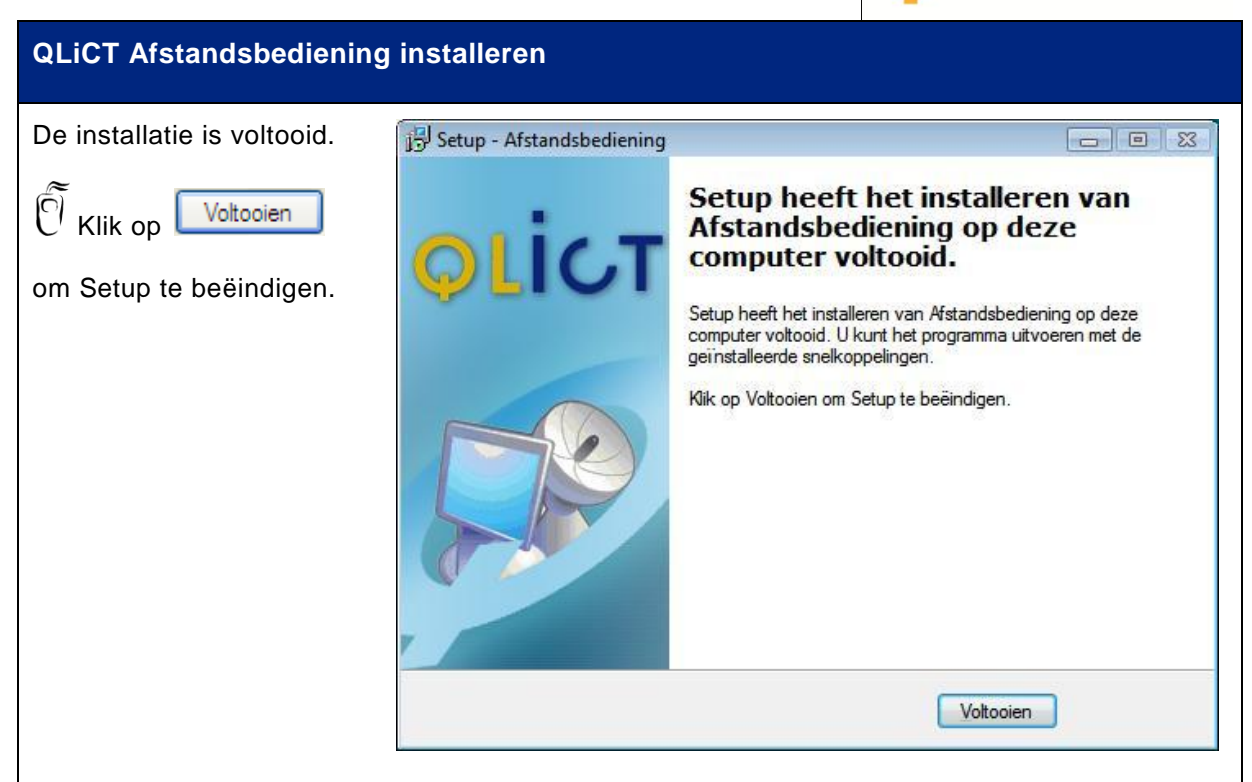

<span id="page-5-0"></span>Een nieuwe verbinding maken met de QLiCT Afstandsbediening

U doorloopt de volgende stappen bij het maken van een nieuwe verbinding:

- Stap 1: U start de Afstandsbediening en selecteert de school;
- Stap 2: U selecteert de computer die u over wilt nemen;
- Stap 3: U logt in op de schoolcomputer.

Start de Afstandsbediening door te klikken op 'Start', achtereenvolgens op 'Alle programma's' en op 'QLiCT Afstandsbediening'.

Als u beschikt over de standaard Afstandbediening ziet u in het midden een oranje balk. In de Afstandsbediening Groen ziet u een groene balk.

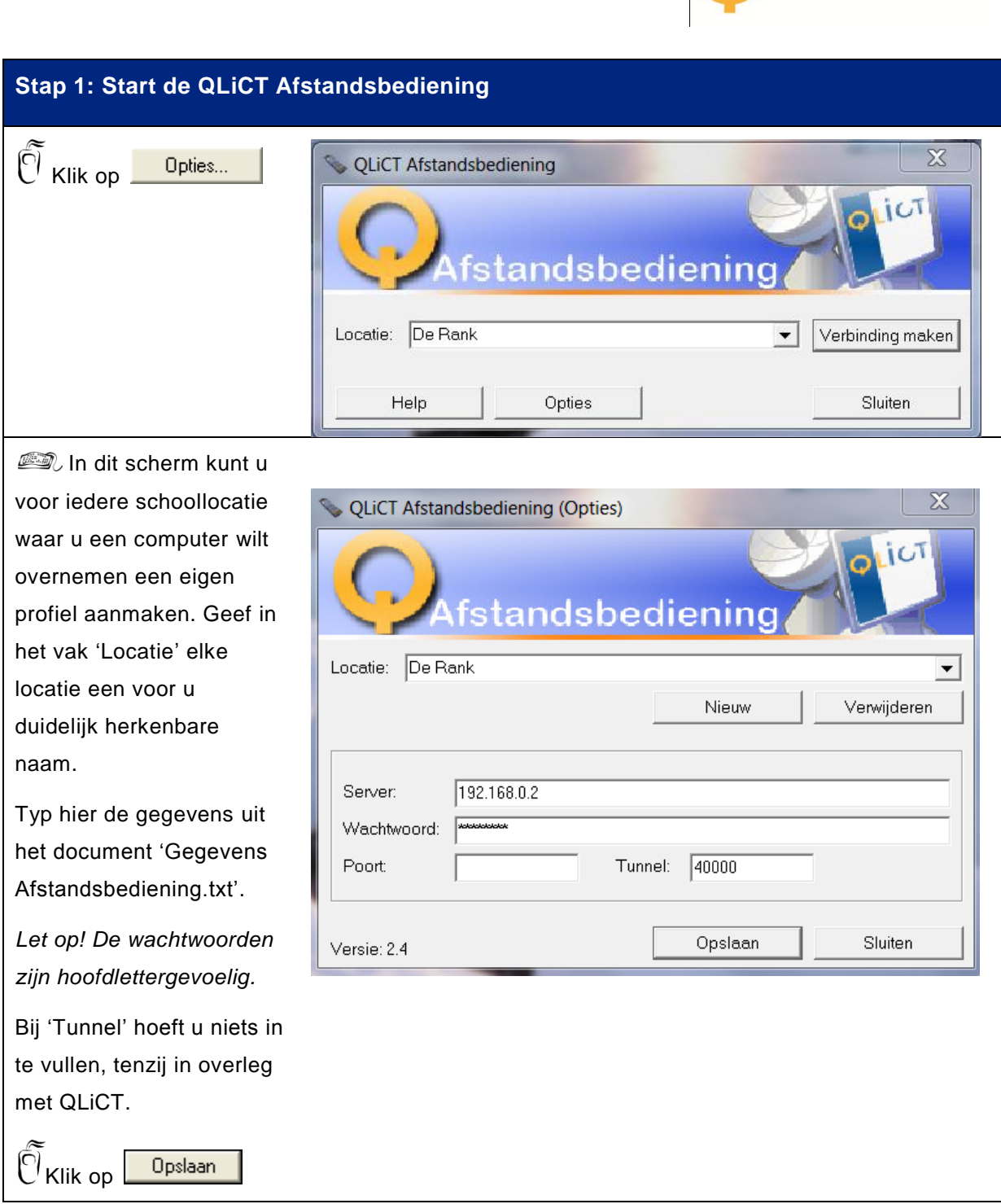

*Het kan zijn dat uw firewall thuis het niet toestaat een verbinding naar buiten te maken. Zorg er voor dat de poort die u bij 'Opties…' heeft ingevuld naar buiten toe open staat.*

*Afstandsbediening* 

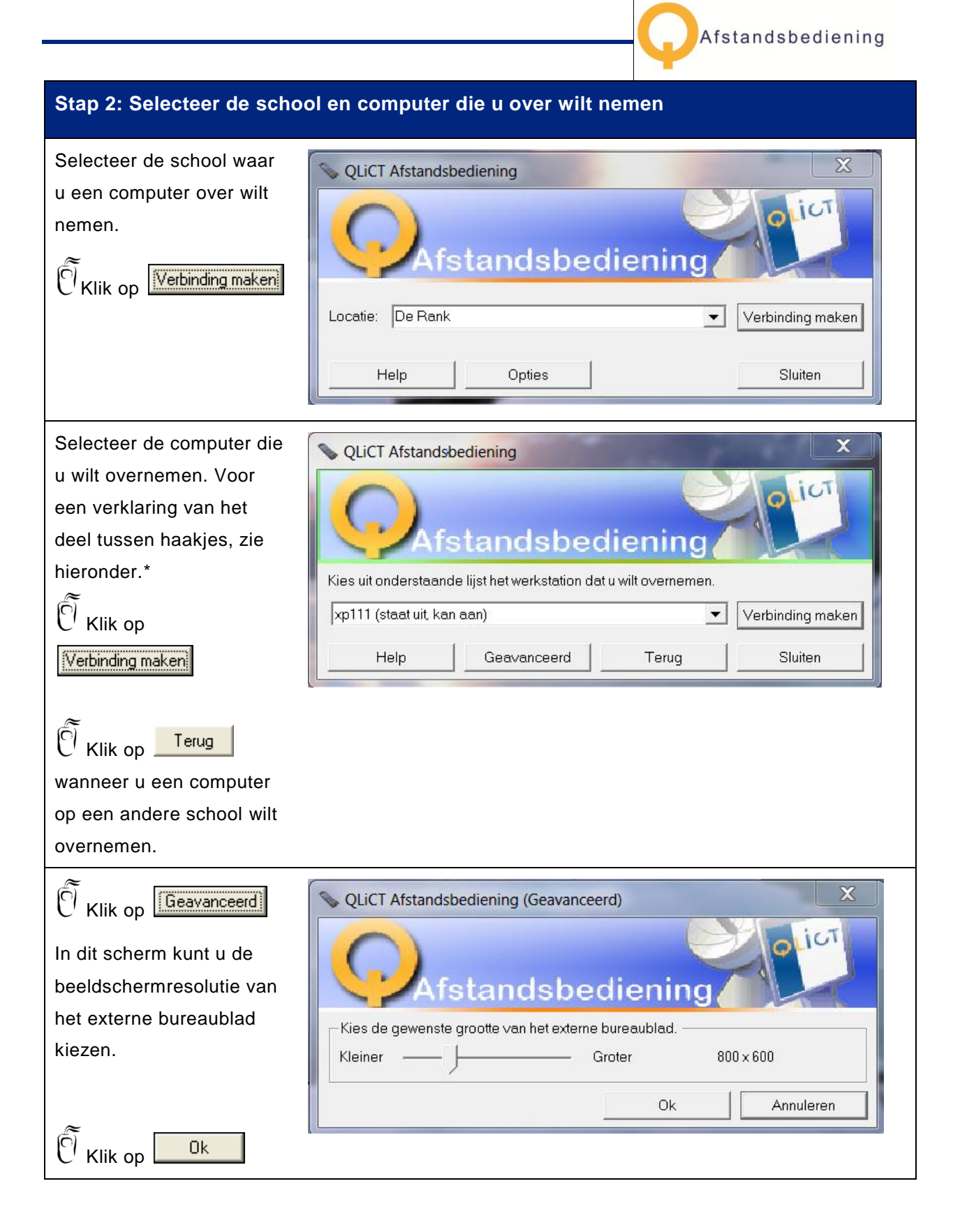

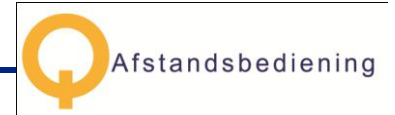

U kunt achter de computernaam, tussen haakjes, een van de volgende meldingen zien:

*xp101 (staat aan, niemand aangemeld)*: de computer staat al aan maar is niet in gebruik. *xp102 (staat aan, leraar aangemeld)*: de computer staat al aan en is door iemand in gebruik. *xp103 (staat uit, kan aan)*: de computer die u wilt overnemen staat uit en zal eerst opstarten. De opstart kan enkele minuten duren. Deze optie vindt u alleen in de Afstandsbediening Groen. *xp104 (staat uit, kan niet aan)*: deze computer staat uit en is niet over te nemen. Dit komt doordat hij niet op afstand aangezet kan worden.

Klik voor meer informatie ook op 'Help' in de Afstandbediening.

*Als u de melding krijgt 'De gebruiker QLiCT\gebruiker is momenteel op deze computer aangemeld.', is er al iemand op deze computer aan het werk. Klik op 'Nee' om een andere computer te kiezen, op 'Ja' om de computer tóch over te nemen. In het laatste geval wordt de andere gebruiker automatisch uitgelogd. Neem zo veel mogelijk dezelfde computer over. Maak bijvoorbeeld afspraken met uw collega's over wie welke computer gebruikt.*

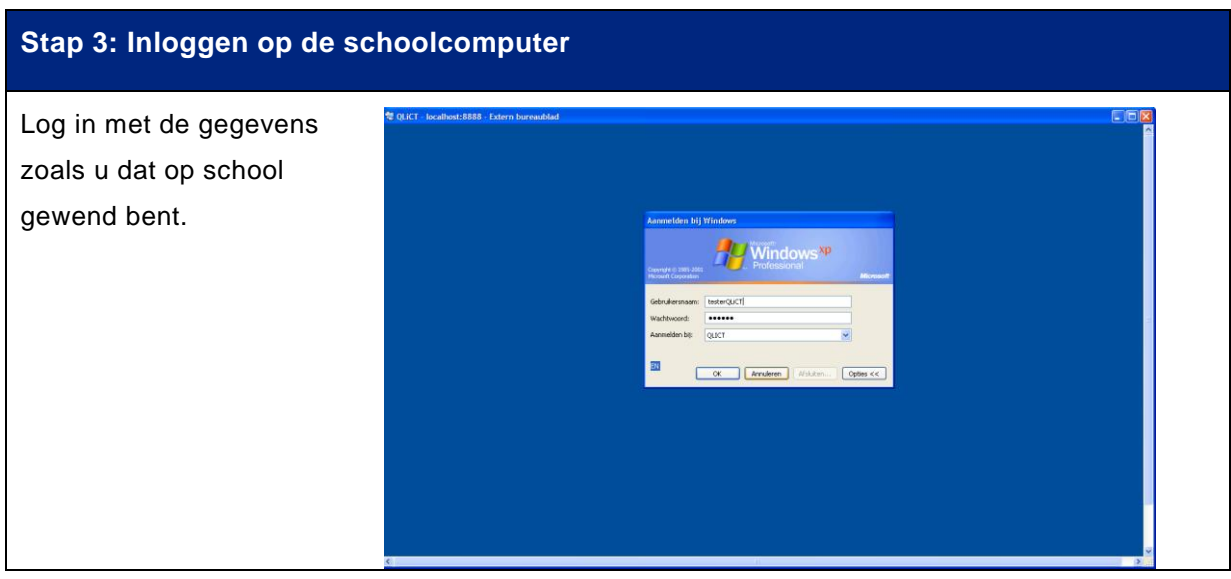

U kunt de sessie op uw schoolcomputer beëindigingen door op 'Start' te klikken en vervolgens op 'Afmelden'.

# <span id="page-8-0"></span>De computer op afstand uitschakelen

U kunt ook de computer op afstand uitzetten. Klik hiervoor op 'Start' en vervolgens op 'Windowsbeveiliging/Systeem afsluiten…/OK'.

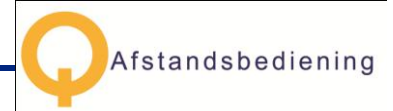

# <span id="page-9-0"></span>**4 Tips en Trucs**

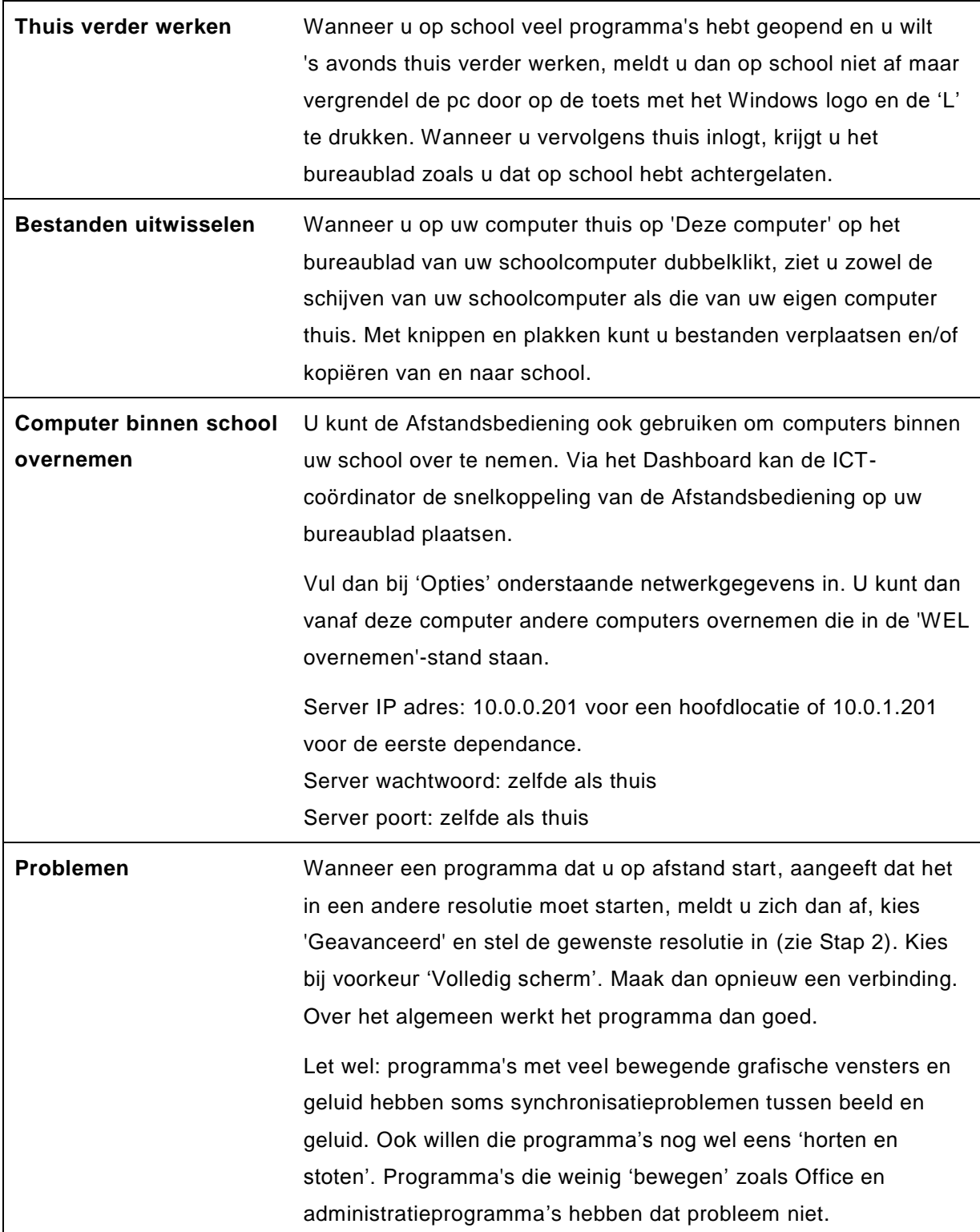

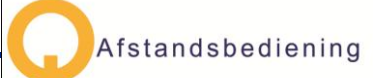

**Gevoelig** Als uw school beschikt over de Afstandsbediening Groen, houd er dan rekening mee dat het opstarten van een computer op afstand gebaseerd is op een gevoelige techniek (Wake On Lan).

> Het kan zijn dat computers soms moeite hebben om van afstand opgestart te worden, ook al werkte dat bij het testen wel goed. Dat kan bijvoorbeeld komen doordat op die computers Windows niet goed en volledig is afgesloten.

> Als een computer veel problemen heeft met opstarten neemt u dan contact op met QLiCT.